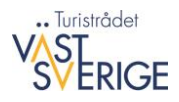

## Manual – Skapa karta i Google Maps

- **1.** Du måste ha ett Google-konto, om du inte redan har ett så kan du skaffa ett här: [https://accounts.google.com/SignUp?hl=sv.](https://accounts.google.com/SignUp?hl=sv)
- **2.** När du har skaffat Google-kontot så klickar du på menyn i högra hörnet, välj Google Maps. Klicka på menyn i vänster hörn och välj "Dina platser." Sedan klickar du på Kartor och därefter "Skapa karta". Du kan också gå in direkt på<https://www.google.com/maps/d/> för att komma till kartorna.
- **3.** Nu kan du börja göra din karta! Om du har en led som du vill lägga in och har en kmz/kml eller gpx-fil på denna så klickar du på "importera" och letar upp filen i utforskaren för att dra den till rutan som kommer upp (rekommenderas). Om du inte har en datafil på leden kan du rita in den direkt i kartan. För att göra detta klickar du på symbolen i mittenmenyn (se svart pil i bilden nedan). Här är det enklast att välja cykelrutt eller gångrutt och markera på kartan.
- **4.** När du har fått in leden på kartan kan du lägga till olika lager. Du kan namnge lagren genom att klicka på dem, och döpa till exempel ett för boende, ett för restaurang, ett för rastplatser osv. Se exempel:

[https://www.google.com/maps/d/viewer?mid=1gsL5YjoiE5sQ2oD1ZcAHp7jLL6u8eOCh&ll=58.8](https://www.google.com/maps/d/viewer?mid=1gsL5YjoiE5sQ2oD1ZcAHp7jLL6u8eOCh&ll=58.8811120855588%2C11.030898349999916&z=13) [811120855588%2C11.030898349999916&z=13](https://www.google.com/maps/d/viewer?mid=1gsL5YjoiE5sQ2oD1ZcAHp7jLL6u8eOCh&ll=58.8811120855588%2C11.030898349999916&z=13)

**5.** När du har skapat lagren kan du lägga till intressepunkter i respektive lager. Markera det lager där du vill lägga till en intressepunkt och klicka på symbolen i mittenmenyn (röd pil i bilden till höger) för att sedan markera i kartan där den ska vara. Här fyller du i namn och eventuell beskrivning, glöm ej att klicka på spara. Du kan också lägga till bild. Om du vill flytta en intressepunkt till ett annat lager är det bara att dra över den dit.

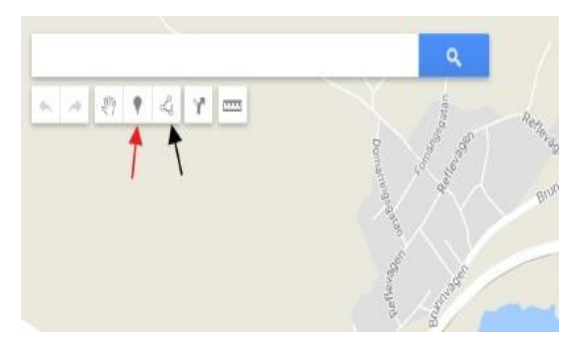

**6.** När du har gjort en intressepunkt kan du klicka på "Format" i rutan för intressepunkten, här kan du ändra utseende som färg och symbol.

## **Tips!**

Om ett företag har Google My Business så finns de med i Google Maps-kartan, detta ser du när du zoomat in tillräckligt mycket (visas en symbol). Du klickar då på deras symbol och kan välja "Lägg till i kartan", detta underlättar mycket arbete och då blir recensioner och webbadress direktlänkade.

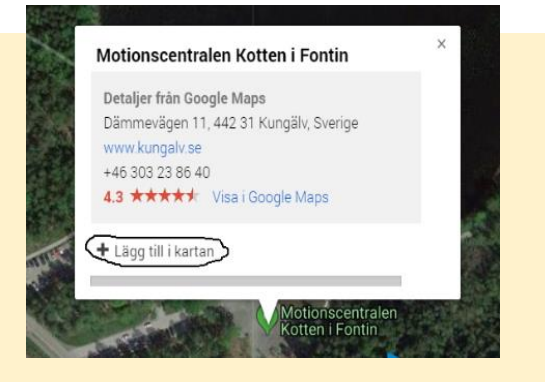

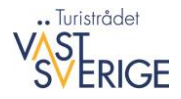

- **7.** Kartan sparas automatiskt men för att andra ska kunna se din karta klickar du på Dela här väljer du vem som har åtkomst till kartan. Om du vill att alla ska se kartan men inte ska kunna redigera väljer du "Offentligt på webben" och "får visa". Sedan kan du kopiera länken.
- **8.** Om du märker att en intressepunkt är felplacerad i kartan så klickar du bara på den och drar till rätt placering för att ändra.
- **9.** För att lägga in filen i Epi behöver du exportera allt till en kmz-fil. Se nedan.

## Exportera till kmz-fil

- 1. Klicka på menyn med de tre prickarna på leden.
- 2. Välj sedan Exportera till KML/KMZ.
- 3. Välj sedan "Ladda ned" på rutan som kommer upp. Filen sparas nu ned med både ledsträckning och intressepunkter i en kmz-fil.

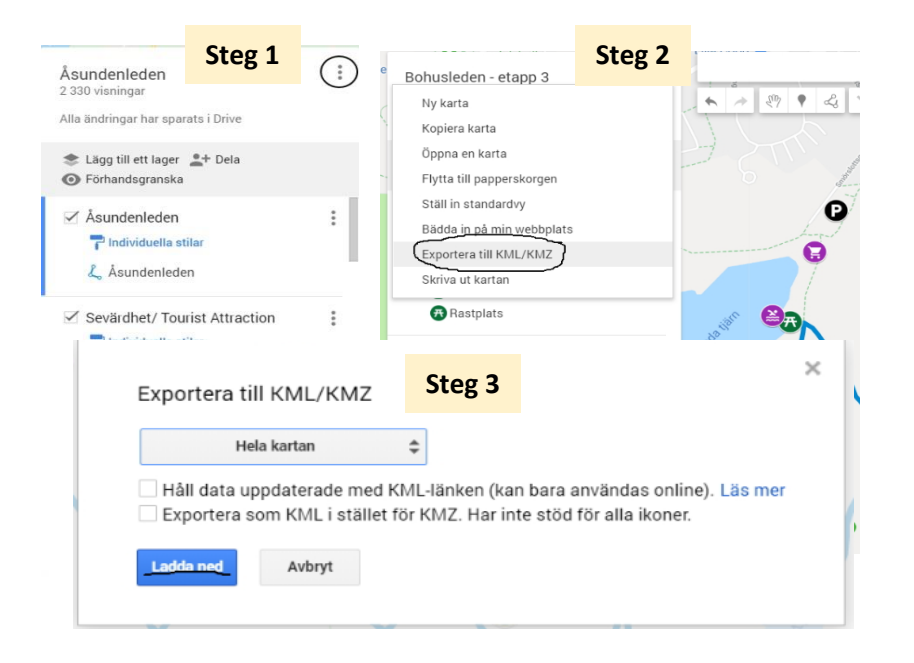

## Förslag på färger och symboler i Google Maps karta

Nedan ser ni de kategorier som vi använder på Google Maps kartan samt de vanligaste symbolerna och vilka färger de har. På rastplatser har vi valt att använda lägereldsymbolen om det finns grillplats. Den andra rastplatssymbolen har använts vid vanliga rastplatser samt **B** Vindskydd också för vindskydd, men glöm inte att skriv att det är vindskydd i Rastplats namnet. **73** Ramshulan Rya åsar

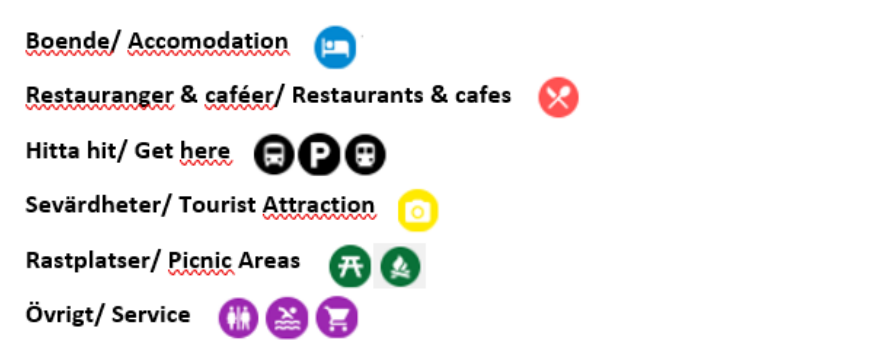